# SPEAKER PORTAL ORIENTATION

MAY 1, 2024

1:00 – 2:00 PM EASTERN

# **GETTING STARTED: LOGGING IN**

# Welcome to the 96<sup>th</sup> Annual Technical Exhibition & Conference

Welcome to the WEFTEC 2023!

### Sign In

### WEF Member Login

Use this option to sign in with your WEF credentials, or create a new WEF account.

### Non-Member Login

### **WEF Members**

Log in using your WEF Membership information. If you do not remember your

password, you **must** email

<u>csc@wef.org</u> for a password reset.

### Non-members

Log in credentials can be found in your acceptance/invitation email. If you still have trouble logging in, email <u>speakers@wef.org</u>.

# Participation

# **PARTICIPATION CONFIRMATION**

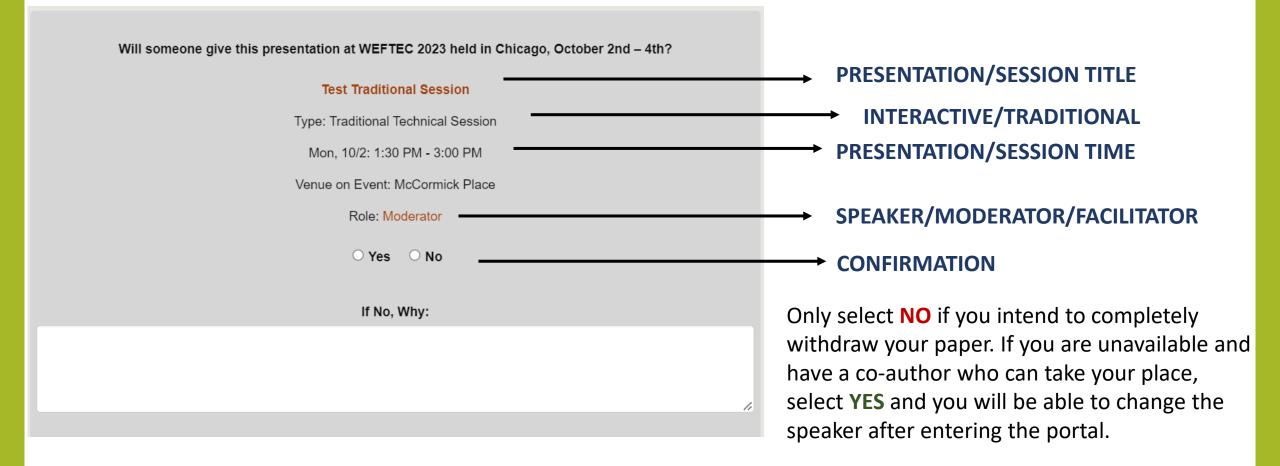

# **SPEAKER PORTAL DASHBOARD**

Click the **DASHBOARD** button found in the upper left-hand corner from any page to easily navigate the speaker portal.

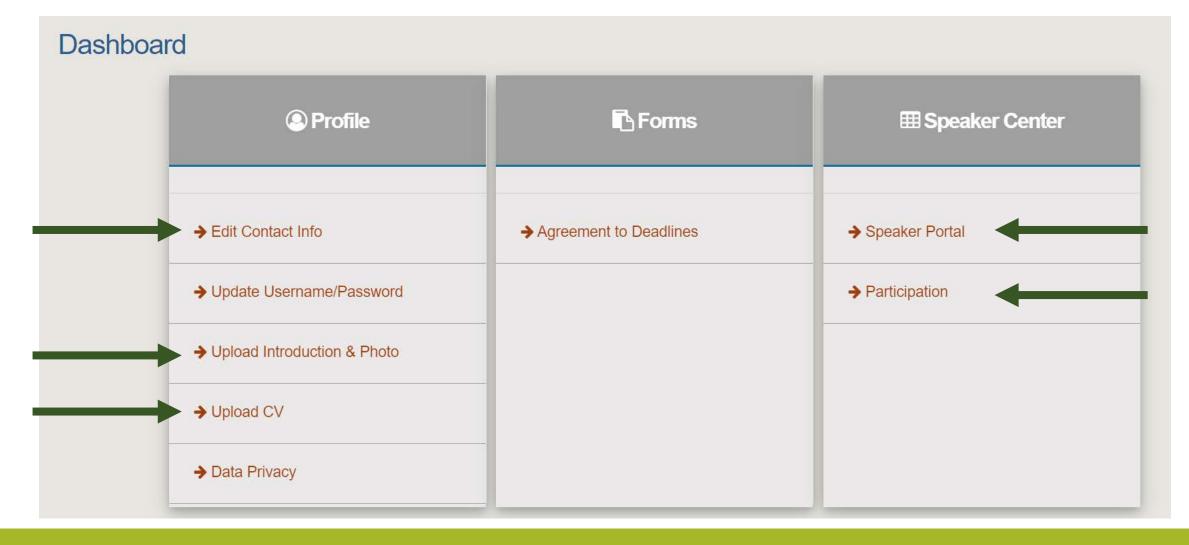

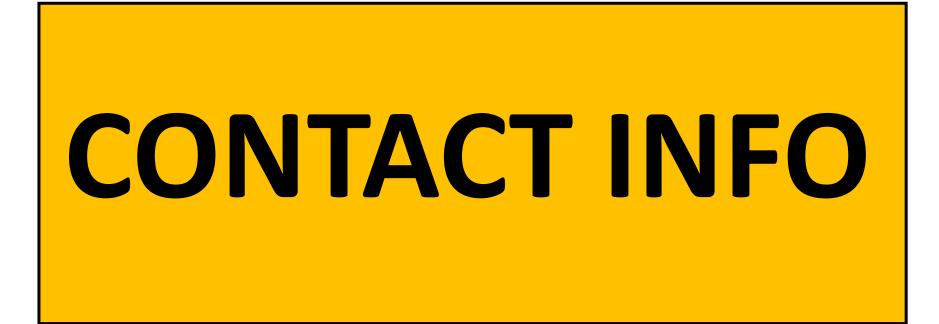

# **SPEAKER PORTAL DASHBOARD**

Upon entering the Speaker Portal, click **EDIT CONTACT INFO** to confirm your email address and company information.

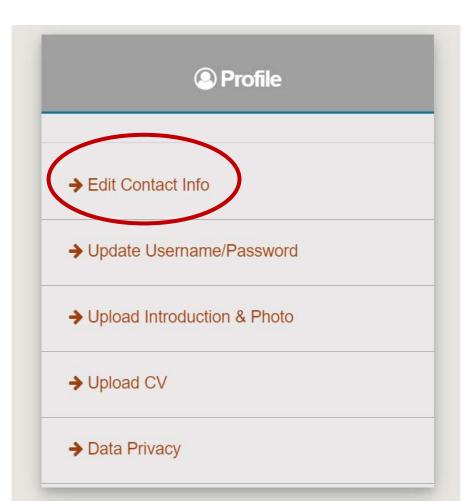

<u>WEF Members</u>: The speaker portal will pull your information from the Membership Database the first time you log in. After that, any changes you make in the Speaker Portal will remain; however, they will not affect your WEF Membership profile. We recommend any changes made in the speaker portal should be made on your membership profile as well.

The contact information provided to the speaker portal will be used for all speakers, moderators, and facilitators to remain in contact with each other leading up to WEFTEC.

# **CRITICAL CONTACT INFO**

Important Note on Company Info!

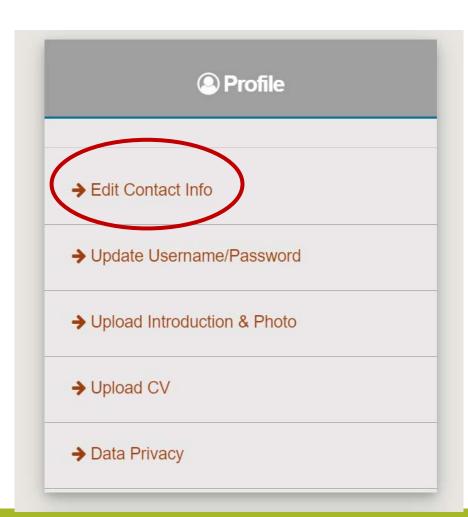

Please edit/update/verify your company information!! We have quite a few people with no affiliation. This is how you will appear in the mobile app. So update!!

# **SPEAKER PORTAL**

# **ENTERING YOUR READY ROOM**

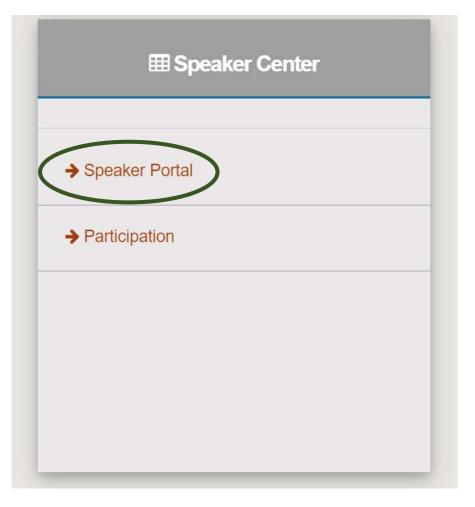

Click SPEAKER PORTAL to enter your **SPEAKER READY ROOM** where you will find information for your assigned sessions.

Your introduction to the speaker portal and download links for all Informational Packets can be found at the top of your ready room. If you have not done so, please download and review your packet.

 Event Title: Test Traditional Session
 SESSION TITLE

 Type: Traditional Technical Session
 Time: 1:30 PM - 3:00 PM

 Venue on Event: McCormick Place
 Role: Moderator (EvModerator)

 Participation
 Confirmed

The most important task within the speaker portal will be to **click on your session title**. This allows you to view your session breakdown, which includes:

- Agenda
- Description
- Guide (for interactive sessions)
- Learning Objectives
- Focus Areas
- Moderator/Facilitator/ Speaker Contact Information

| Presentation Title: 1026 - A | bstract One     |          | PRESENTATION TITLE                                     |
|------------------------------|-----------------|----------|--------------------------------------------------------|
| Type: Interactive Technical  | Session         |          |                                                        |
| Time: 8:30 AM - 8:50 AM      |                 |          |                                                        |
| Presented During: Test Inte  | ractive Session |          | SESSION TITLE                                          |
| Presented During Time: 8:3   | 0 AM - 10:00 AM |          |                                                        |
| Venue on Event: McCormic     | k Place         |          |                                                        |
| Role: Author (EvAuthor)      |                 |          |                                                        |
| Participation                | Confirmed       | → Confir | med message lets you know the task has been completed. |

**Opened tasks** will appear as a blue button for you to click and complete the task. Ex: Participation is now open and will close on May 8th.

**Closed tasks** may appear but can only be completed when they become a blue button.

### Test Interactive Session SESSION TITLE Mon, 10/2: 8:30 AM - 10:00 AM Interactive Technical Session 90 McCormick Place Lorem ipsum dolor sit amet, consectetur adipiscing elit, sed do eiusmod tempor incididunt ut labore et dolore magna aligua. Gravida in fermentum et sollicitudin ac orci phasellus egestas. Ultrices in iaculis nunc sed augue lacus viverra vitae congue. Vel turpis nunc eget lorem dolor sed viverra. Potenti nullam ac tortor vitae. Augue neque gravida in fermentum et sollicitudin. Dolor magna eget est lorem ipsum dolor. DESCRIPTION Adipiscing at in tellus integer. Ut tristique et egestas quis. Lectus vestibulum mattis ullamcorper velit sed ullamcorper morbi tincidunt ornare. Tempor orci eu lobortis elementum nibh. Purus ut faucibus pulvinar elementum integer enim neque. Volutpat lacus laoreet non curabitur gravida arcu ac tortor. Velit euismod in pellentesque massa placerat. Id ornare arcu odio ut sem nulla pharetra diam. Pharetra pharetra massa massa ultricies mi quis hendrerit dolor. Interactive Session | Facilitated Discussion GUIDE (interactive session guide) Session Guide In facilitated discussion sessions, attendees will be encouraged to have open conversation with the speaker(s) and other attendees after each presentation. Facilitator Responsibilities: Provide stimulating guestions relevant to presentation to move conversation forward. • Encourage attendee participation and speaker involvement in group discussion. Recognize when there is need to cut conversation or opportunity to dive deeper. Learning Objectives At the end of this session, participants will be able to (1) Lorem ipsum dolor sit amet, consectetur adipiscing elit, sed do eiusmod tempor incididunt ut labore et dolore magna aligua, (2) Non pulvinar neque laoreet suspendisse interdum. Velit scelerisque in dictum non consectetur, and (3) Vitae purus faucibus ornare suspendisse sed nisi lacus sed viverra. Aliquet bibendum enim facilisis gravida neque convallis. Assistant Facilitator Susan Merther, WEF - Contact Me **CONTACT INFORMATION** Lead Facilitator

Mary Ann Linder, WEF Staff - Contact Me

### **Test Interactive Session**

Mon, 10/2: 8:30 AM - 10:00 AM Interactive Technical Session

#### 90

#### McCormick Place

# After clicking on an individual's name their contact info becomes available to you.

Lorem ipsum dolor sit amet, consectetur adipiscing elit, sed do eiusmod tempor incididunt ut labore et dolore magna aliqua. Gravida in fermentum et sollicitudin ac orci phasellus egestas. Ultrices in iaculis nunc sed augue lacus viverra vitae congue. Vel turpis nunc eget lorem dolor sed viverra. Potenti nullam ac tortor vitae. Augue neque gravida in fermentum et sollicitudin. Dolor magna eget est lorem ipsum dolor. Adipiscing at in tellus integer. Ut tristique et egestas quis. Lectus vestibulum mattis ullamcorper velit sed ullamcorper morbi tincidunt ornare. Tempor orci eu lobortis elementum nibh. Purus ut faucibus pulvinar elementum integer enim neque. Volutpat lacus laoreet non curabitur gravida arcu ac tortor. Velit euismod in pellentesque massa placerat. Id ornare arcu odio ut sem nulla pharetra diam. Pharetra pharetra massa massa ultricies mi quis hendrerit dolor. Interactive Session | Facilitated Discussion

#### Session Guide

In facilitated discussion sessions, attendees will be encouraged to have open conversation with the speaker(s) and other attendees after each presentation.

Facilitator Responsibilities:

- Provide stimulating questions relevant to presentation to move conversation forward.
- Encourage attendee participation and speaker involvement in group discussion.
- Recognize when there is need to cut conversation or opportunity to dive deeper.

#### Learning Objectives

At the end of this session, participants will be able to (1) Lorem ipsum dolor sit amet, consectetur adipiscing elit, sed do eiusmod tempor incididunt ut labore et dolore magna aliqua, (2) Non pulvinar neque laoreet suspendisse interdum. Velit scelerisque in dictum non consectetur, and (3) Vitae purus faucibus ornare suspendisse sed nisi lacus sed viverra. Aliquet bibendum enim facilisis gravida neque convallis.

| Assistant Facilitator           |  |
|---------------------------------|--|
| Susan Merther, WEF - Contact Me |  |
| Lead Facilitator                |  |

### **Susan Merther**

WEF

Email: smerther@wef.org

Mary Ann Linder, WEF Staff - Contact Me

Authors upload the abstract's final paper to the speaker portal. Presenting Authors (Speaker) upload the presentation slides and present at WEFTEC.

Presentation Title: 1026 - Abstract One Type: Interactive Technical Session Time: 8:30 AM - 8:50 AM Presented During: Test Interactive Session Presented During Time: 8:30 AM - 10:00 AM Venue on Event: McCormick Place **Role:** Author *(EvAuthor)* Confirmed Participation WEFTEC 2023 License Agreement - Paper 🐌 Incomplete Upload and Manage Presentations SUBMIT PAPER 1

Beginning on June 1st, Authors and Invited Speakers will be able to see the WEFTEC 2024 LICENSE AGREEMENT-PAPER and SUBMIT PAPER buttons.

**Incomplete** message lets you know the task needs to be done.

# EDIT SPEAKER

# **UPDATING AUTHORS AND SPEAKERS**

Click **EDIT SPEAKER** to find where you can change who is presenting at WEFTEC or add/remove co-authors.

| III Speaker Center | Edit Speaker<br>Here is where you modify who is the actual presenter and/or co-authors of the presentation. You can have up to 2 official presenters with bios and photos showing. If you are removing yourself from the presentation, make sure to complete all additions first and then remove yourself.<br>For help with modifying speakers, please download our Step-by-Step Guide. |
|--------------------|----------------------------------------------------------------------------------------------------|
|                    | Case Study One                                                                                                    |
| → Speaker Portal   | Mon; 10/10 1:35 PM - 1:50 PM Preview Manage Speaker/Co-Author                                                                                                    |
| → RSVP             | Manage Speaker/Co-Author                                                                                                    |
| → Edit Speaker     | Find the presentation title of the presentation you would like to edit, select <b>MANAGE SPEAKER/CO-AUTHOR</b> to make                                                                                                    |
|                    | changes to presenters and/or co-authors.                                                                                                    |

### Authors for Case Study One

The Presenter is the only role that can be changed at this point. It should be someone who helped with the paper. You can have up to 2 official presenters with bios and photos showing.

Speaker (EvPresentingAuthor):

Remove Jazmin Goines

Jazmin Goines

Assign Author/Co-Authors

To begin the process of adding a speaker or co-author, click the **ASSIGN AUTHOR/CO-AUTHORS** button.

### Search Speakers Use the options below to find speakers. Manage Speaker/Co-Author Search Criteria Sorting Criteria Action Last Name: 🔶 linder First Name: mary ann Company: Sort By: Search Last Name $\sim$ Email: < Then By: Cancel Einst Manne . .

Enter the one or all the following to search for the person you would like to add:

- Last Name
- First Name
- Email

Once you have entered this information, click SEARCH.

Once the search result have pulled, select rather you will be adding the person as a Co-author or a Presenting Author (*Speaker*), then select **ASSIGN**.

| Role                               | Last<br>Name | Middle<br>Name |             | Company                            | Email           | WEF<br>CustomerID | Country          |
|------------------------------------|--------------|----------------|-------------|------------------------------------|-----------------|-------------------|------------------|
| EvCoAuthor:<br>EvPresentingAuthor: | Linder       |                | Mary<br>Ann | Water<br>Environment<br>Federation | ma***@gm***.com | 17503283          | United<br>States |
| EvCoAuthor:<br>EvPresentingAuthor: | Linder       |                | Mary<br>Ann | Water<br>Environment<br>Federation | ma***@gm***.com | 2000276974        | United<br>States |

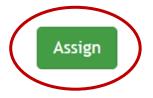

If your search does not get any results and you received the **NO RECORDS FOUND** message, use **ADD CO-AUTHOR** or **ADD SPEAKER** to add them into the system manually. After entering the name, company, work phone, and email of the new speaker, they will be added to the presentation.

No records found. Manage Speaker/Co-Author Can't find the person in the system? Select one of the role links below to manually add a person to this event. Add Co-Author - Co-Authors contribute towards the development the manuscript and are all required to sign the license agreement by deadline. Add Speaker - Presenting Authors are responsible for attending the Pre-WEFTEC speaker briefing webinar, uploading the presentation PowerPoint before the deadline, and giving the final presentation at WEFTEC. This person must be listed as an author or co-author of the manuscript.

# **REMOVING AUTHORS AND SPEAKERS**

Make sure to add desired speakers before removing any speakers. If you remove yourself from a session or presentation, you will no longer have access to the speaker portal.

### Authors for Case Study One

The Presenter is the only role that can be changed at this point. It should be someone who helped with the paper. You can have up to 2 official presenters with bios and photos showing.

Assign Author/Co-Authors

To remove a speaker, click the check box near the speaker's name followed by the **REMOVE** button.

Speaker (EvPresentingAuthor):

Remove Jazmin Goines
Jazmin Goines

# BIO RESUME/CV

# UPLOADING SPEAKER INTRODUCTION AND PHOTO

Click **UPLOAD INTRODUCTION & PHOTO** to be directed to the area where you can upload both your introduction and photo.

| Profile                     | Type your short introduction into the box provided<br>and use the CHOOSE FILE button to upload a<br>headshot. |
|-----------------------------|----------------------------------------------------------------------------------------------------|
| → Edit Contact Info         | * Introduction:                                                                                               |
|                             | $- \begin{array}{c c c c c c c c c c c c c c c c c c c $                                                      |
| → Update Username/Password  | Jazmin Goines is the WEFTEC Program Coordinator.                                                              |
| Upload Introduction & Photo |                                                                                                    |
| → Upload CV                 |                                                                                                    |
|                             | body p<br>Characters: 49/4000                                                                                 |
| → Data Privacy              | Photo:<br>Choose File No file chosen                                                                          |

# **UPLOADING SPEAKER RESUME/CV**

Click **UPLOAD CV** to be directed to the area where you can upload both your resume/cv.

| Profile                       | Upload a PDF version of your resume/cv by clicking and dragging the file into the upload box.                                |                                                                                                    |     |  |  |
|-------------------------------|----------------------------------------------------------------------------------------------------|----------------------------------------------------------------------------------------------------|-----|--|--|
|                               | Bashboard -                                                                                                    | Lazmin Goines ⊕Sign Off                                                                                                    |     |  |  |
| → Edit Contact Info           | work very hard to apply for these approvals with a vast number<br>categories, most notably Operators and Engineers. WEF does | ing education approvals for WEFTEC workshops and technical sessions. We<br>of state agencies representing a growing number of professional license<br>this as a service to our attendees and to help promote workshops and technical<br>p to strengthen our program and to secure all of our roles as leaders in education |     |  |  |
| ➔ Update Username/Password    | indicated that all future approvals will require the delivering age                                                          | al boards that they will be tightening up their approval requirements. Several have<br>ncy (WEF) to provide Resumes/CV's for speakers. We are asking for your<br>sting Resume/CV. These files are for official, internal use only and will not be                                                                          |     |  |  |
| ➔ Upload Introduction & Photo | Click or                                                                                                    | drag a file(s) here to upload           0.2 MB         Goines Clifton Strentghs.)                                                                                                    | pdf |  |  |
| → Upload CV                   | Cancel                                                                                                    | * Document Type:                                                                                                    |     |  |  |
| Data Privacy                  | Once the file app<br>box, fill in the <b>DC</b><br>then press <b>UPLO</b>                                                    |                                                                                                    |     |  |  |

# **QUESTIONS?**